## Managing Spreadsheet Areas in a Text Documents

The operation can be performed in different ways and with different results. The following is what I find.

Given that DDE is partially superseded by Object Linking and Embedding (OLE) but still frequently used, the object copied as DDE appears in the text in a table format and can be managed and modified similarly to a table.

In LibreOffice, several options are available for moving or copying a spreadsheet area in a text document using the drag-and-drop method or menu commands.

Depending on the method used, the embedding of the object takes place in OLE or DDE mode.

| <b>.</b>     | +sample.ods - LibreOffic            | e Calc                          |                                |                                 |                         | - 🗆            | X               |
|--------------|-------------------------------------|---------------------------------|--------------------------------|---------------------------------|-------------------------|----------------|-----------------|
| <u>F</u> ile | <u>M</u> odifica <u>V</u> isualizza | <u>I</u> nserisci F <u>o</u> rm | ato St <u>i</u> li <u>F</u> og | lio <u>D</u> ati St <u>r</u> ui | menti Fi <u>n</u> estra | Ai <u>u</u> to | ۲               |
|              | • 🧀 • 🔒 • 🗋                         | 🖶 👌 🗶                           | Ê (° - ) (                     | 🖌 🗛 🥱 ·                         | · ∂ •   A               | apc 🛄 🕇        | »               |
| Arial        | × 1                                 | 0 pt 💛 <b>G</b>                 | C <u>s</u> A                   | • 🔊 •                           |                         | •  □     →     | <u></u><br>→ >> |
| 1104         | 8566                                | $f_X \sum \bullet =$            |                                |                                 |                         | •              | :               |
|              | A                                   | В                               | С                              | D                               | E F                     | G              | =               |
| 1            |                                     |                                 |                                |                                 |                         |                |                 |
| 2            |                                     | Anno 1                          | Anno 2                         | Anno 3                          |                         |                | Ag              |
| 3            | Entrate                             | 156.000.000                     | 300.000.000                    | 290.000.000                     |                         |                |                 |
| 4            | Uscite                              | 180.000.000                     | 212.000.000                    | 240.000.000                     |                         |                |                 |
| 5            | Utile                               | - 24.000.000                    | 88.000.000                     | 50.000.000                      |                         |                | (Ø)<br>fx       |
| 6            |                                     |                                 |                                |                                 |                         | $\checkmark$   | JX              |
|              |                                     |                                 |                                |                                 |                         |                |                 |
|              | foglio1                             |                                 |                                |                                 |                         |                |                 |
| Fog          | lio 1 di 1 PageStyle                | _ES1 Italia                     | no (Italia)                    | -I G                            |                         | -0             | + 100%          |

### Here are some examples based on the following spreadsheet

note: running the IT version of L.O., the screenshots are in IT.

a) dragging from the sheet in CALC to the document in WRITER

|         | Anno 1       | Anno 2      | Anno 3      |
|---------|--------------|-------------|-------------|
| Entrate | 156.000.000  | 300.000.000 | 290.000.000 |
| Uscite  | 180.000.000  | 212.000.000 | 240.000.000 |
| Utile   | - 24.000.000 | 88.000.000  | 50.000.000  |

**note:** with this method, the spreadsheet area is incorporated into the text document with a moving (move) and not a copying (copy). **warning:** <u>restore</u> the area in the spreadsheet before saving it.

**b)** dragging while simultaneously <u>pressing the Ctrl key</u> (the mouse pointer displays a plus sign when copying)

|         | Anno 1      | Anno 2      | Anno 3      |  |
|---------|-------------|-------------|-------------|--|
| Entrate | 156.000.000 | 300.000.000 | 290.000.000 |  |
| Uscite  | 180.000.000 | 212.000.000 | 240.000.000 |  |
| Utile   | -24.000.000 | 88.000.000  | 50.000.000  |  |

# **c)** copy and paste (Ctrl+C then Ctrl+V)

|         | Anno 1      | Anno 2      | Anno 3      |
|---------|-------------|-------------|-------------|
| Entrate | 156.000.000 | 300.000.000 | 290.000.000 |
| Uscite  | 180.000.000 | 212.000.000 | 240.000.000 |
| Utile   | -24.000.000 | 88.000.000  | 50.000.000  |

**d)** copy and paste special (Ctrl+C) then from the menu: *Edit - Paste Special* (Ctrl+Shift+V) by selecting *LibreOffice n.n - Spreadsheet* 

| Incolla speciale                                                                      | ×  |  |  |  |  |
|---------------------------------------------------------------------------------------|----|--|--|--|--|
| Sorgente: LibreOffice 7.1 - Foglio elettronico<br>file:///D:/MYD-DATA/Dati/+sample.oc |    |  |  |  |  |
| Selezione                                                                             |    |  |  |  |  |
| LibreOffice 7.1 - Foglio elettronico                                                  | ^  |  |  |  |  |
| Metafile Graphics Device Interface (GDI)                                              |    |  |  |  |  |
| Immagine bitmap (BMP)                                                                 |    |  |  |  |  |
| HyperText Markup Language (HTML)                                                      |    |  |  |  |  |
| Dynamic Data Exchange (collegamento DDE)                                              |    |  |  |  |  |
| Testo non formattato                                                                  |    |  |  |  |  |
|                                                                                       |    |  |  |  |  |
| <u>A</u> iuto <u>O</u> K Ann <u>u</u> l                                               | la |  |  |  |  |

|         | Anno 1       | Anno 1 Anno 2 |             |
|---------|--------------|---------------|-------------|
| Entrate | 156.000.000  | 300.000.000   | 290.000.000 |
| Uscite  | 180.000.000  | 212.000.000   | 240.000.000 |
| Utile   | - 24.000.000 | 88.000.000    | 50.000.000  |

e) copy and paste special (Ctrl+C) then from the menu: Edit - Paste Special (Ctrl+Shift+V) by selecting Dynamic Data Exchange (DDE link)

| Incolla speciale                                                                      |                                          |                  |  |  |  |  |
|---------------------------------------------------------------------------------------|------------------------------------------|------------------|--|--|--|--|
| Sorgente: LibreOffice 7.1 - Foglio elettronico<br>file:///D:/MYD-DATA/Dati/+sample.od |                                          |                  |  |  |  |  |
| Selezione                                                                             |                                          |                  |  |  |  |  |
| LibreOff                                                                              | LibreOffice 7.1 - Foglio elettronico     |                  |  |  |  |  |
| Metafile                                                                              | Metafile Graphics Device Interface (GDI) |                  |  |  |  |  |
| Immagir                                                                               | Immagine bitmap (BMP)                    |                  |  |  |  |  |
| HyperTe                                                                               | xt Markup Language (HTN                  | 1L)              |  |  |  |  |
| Dynamic                                                                               | Dynamic Data Exchange (collegamento DDE) |                  |  |  |  |  |
| Testo non formattato                                                                  |                                          |                  |  |  |  |  |
| <u>A</u> iuto                                                                         | <u>O</u> K                               | Ann <u>u</u> lla |  |  |  |  |

### **NOTE:** only in this case we get a link to the ODS source file.

#### From *Edit - Links to external files ...* you get:

| Modifica coll                   | egamenti                  |                 |                        |                    | $\times$       |
|---------------------------------|---------------------------|-----------------|------------------------|--------------------|----------------|
| File sorgente                   |                           | Elemento        | Тіро                   | Stato              |                |
| D:\MYD-DATA\Dati\+sample.ods fo |                           | foglio1.A2:D5   | soffice                | Automatico         |                |
|                                 |                           |                 |                        |                    |                |
|                                 |                           |                 |                        |                    |                |
|                                 |                           |                 |                        |                    |                |
|                                 |                           |                 |                        |                    |                |
|                                 |                           |                 |                        |                    |                |
|                                 |                           |                 |                        |                    |                |
|                                 |                           |                 |                        |                    |                |
|                                 |                           |                 |                        |                    |                |
| File sorgente                   | D:\MYD-DATA\Dati\+s       | sample.ods      |                        |                    |                |
| Elemento:                       | foglio1.A2:D5             |                 |                        |                    |                |
| Tipo:                           | soffice                   |                 |                        |                    |                |
| Aggiorna:                       | ● <u>A</u> utomatico ○ Ma | a <u>n</u> uale |                        |                    |                |
| <u>A</u> iuto                   |                           | Ca <u>m</u> bia | Interrompi collegament | o <u>Agg</u> iorna | <u>C</u> hiudi |

but, even so, despite the <u>automatic update</u> setting, the changes made to the source file are <u>not</u> reflected in the text document. In fact, opening the ODT file you receive this warning:

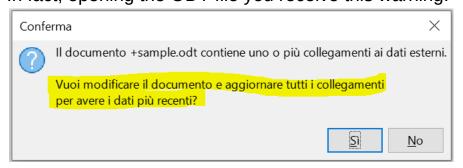

where, even if you answer YES, no update occurs.

**note:** in the past (my post dates back to 2015 with vers.4) the updates were performed similarly to MS Word-Excel.

In cases a) and d) the object can be modified at will.

Selecting the object and double clicking on it, it can be managed and edited in its own frame within the text document, but you see the icons and menu commands needed for spreadsheets.:

| 📄 +sample.odt - LibreOffice Writer                                            |              |                                               |                             |                   |                  |        |          |
|-------------------------------------------------------------------------------|--------------|-----------------------------------------------|-----------------------------|-------------------|------------------|--------|----------|
| <u>F</u> ile <u>M</u> odifica <u>V</u> isualizza <u>I</u> nserisci F <u>o</u> | ormato S     | st <u>ili F</u> oglio <u>D</u> ati            | St <u>r</u> umenti          | Fi <u>n</u> estra | Ai <u>u</u> to   |        |          |
| 📔 • 🧰 • 🔚 • I 🛄 🖨 🔃 🕯                                                         | X 🖻          | 🔁 •   🍝 👍                                     | $\bigcirc \bullet \bigcirc$ | - 🎝 ab            | - 📰 -            |        | AZ 2     |
| Arial V 10 pt V G                                                             | ы С <u>з</u> | <u>s</u>   <u>A</u> - 🕫 -                     |                             |                   |                  | *      | <u> </u> |
| A2 $\checkmark f_X \Sigma =$                                                  |              |                                               |                             |                   |                  |        |          |
| <ul> <li>• • • • • • • • • • • • • • • • • • •</li></ul>                      |              | <u>1 -                                   </u> |                             | <u> </u>          | <u>• 8 • 9</u> • | 10 1   | 11 12    |
|                                                                               |              | Α                                             | В                           | С                 | D                |        |          |
|                                                                               | 2            |                                               | Anno 1                      | Anno 2            | Anno 3           |        |          |
|                                                                               | 3            | Entrate                                       | 156.000.000                 | 300.000.000       | 290.000.000      |        |          |
|                                                                               | 4            | Uscite                                        | 180.000.000                 | 212.000.000       | 240.000.000      |        |          |
|                                                                               |              |                                               |                             |                   |                  | $\sim$ |          |
|                                                                               |              | 🕨 🕨 🛨 🔤                                       | 01                          |                   | >                | 1      |          |

Alternatively, you can select the object and choose *Edit - Object – Edit* or choose *Edit* from the context menu.